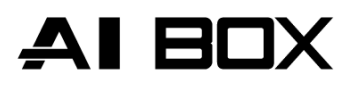

# **AIBOX Manager 2.0** Podręcznik Użytkownika

03.2022

©CBC Poland sp. z o.o. **Wer. 2.0**

## **Spis treści**

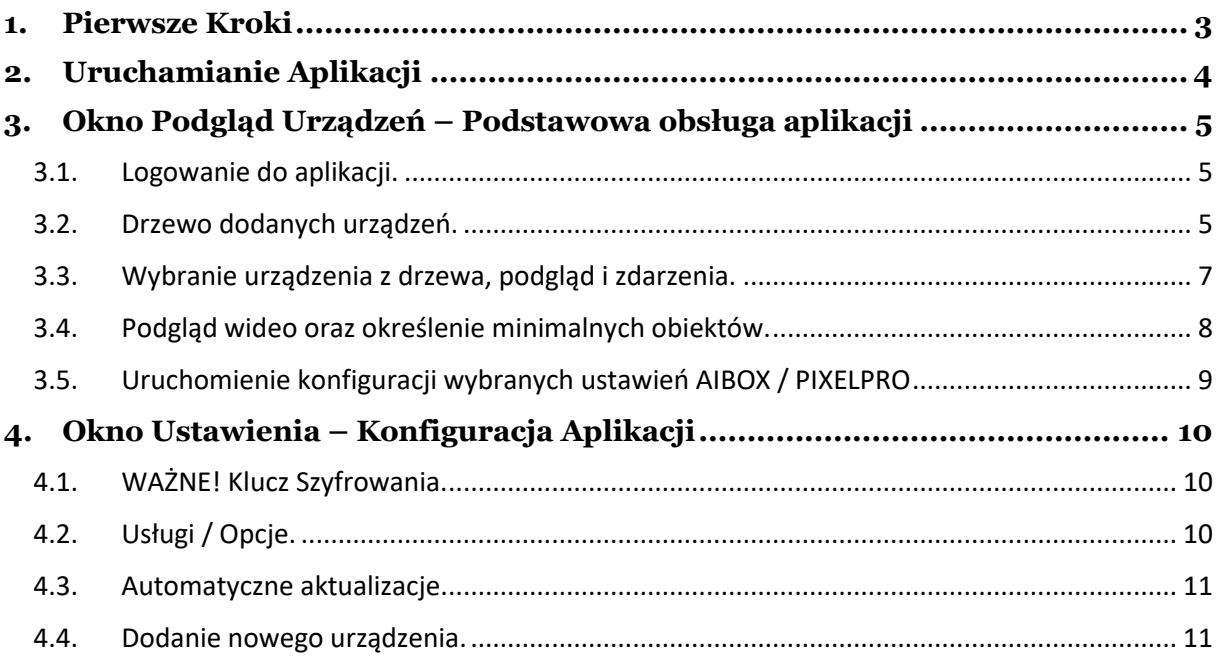

## <span id="page-2-0"></span>**1. Pierwsze Kroki**

#### **Szybkie informacje**

- Pobierz aplikację: <https://aibox.cbcpoland.pl/>wsparcie-techniczne
- Rozpakuj ją w dowolnym miejscu i uruchom klikając na ikonę **GANZ AIBOX Manager.exe**.
- Ze względu na pracę monitorujących urządzenia usług w tle aplikacja wymaga uprawnień **Administratora**.
- Po pierwszym uruchomieniu aplikacji zaloguj się na **ADMIN** : **1234**. Opcja dostępna z ikony zasobnika zadań.
- Kolejno uruchom okno **"Ustawienia"** i przejdź do zakładki Ustawienia.
- **WAŻNE!** Pamiętaj aby przed dodawaniem nowych urządzeń, edytować i zapisać własny **Klucz** szyfrowania.
- Dodaj nowe **Urządzenia** i/lub **Obiekty**, wraz z ich opisami, adresami, itp.
- $\checkmark$  Zaznacz interesujące Cię usługi: Monitorowanie, Auto-Aktualizacje.
- Uruchom usługi, klikając na ikonę AI koło zegarka i wybierając **"Uruchom Usługi"**, ich stan będzie zapamiętany i przy każdym starcie aplikacji sprawdzany
- Korzystaj z pozostałych funkcji aplikacji, podgląd urządzeń wraz z ich stanem czy też wybrane ustawienia.

#### **Domyślne dane logowania**

Należy pamiętać, że domyślne nazwy użytkowników i hasła programu to:

- Grupa: **Administrator**
- Użytkownik: **ADMIN** Hasło: **1234**
- 
- Grupa: **Operator**
- Użytkownik: **OPERATOR**
- Hasło: **1111**

## <span id="page-3-0"></span>**2. Uruchamianie Aplikacji**

Pobraną aplikację rozpakuj w dowolnym miejscu, otwórz folder i dwukrotnie kliknij na ikonę **GANZ AIBOX Manager.exe**.

Aplikacja zapyta o uprawnienia Administratora, zezwól na nie ze względu na część usług, które wymagają dostępu do folderu aplikacji, usług sieciowych czy też uruchamiania razem z systemem.

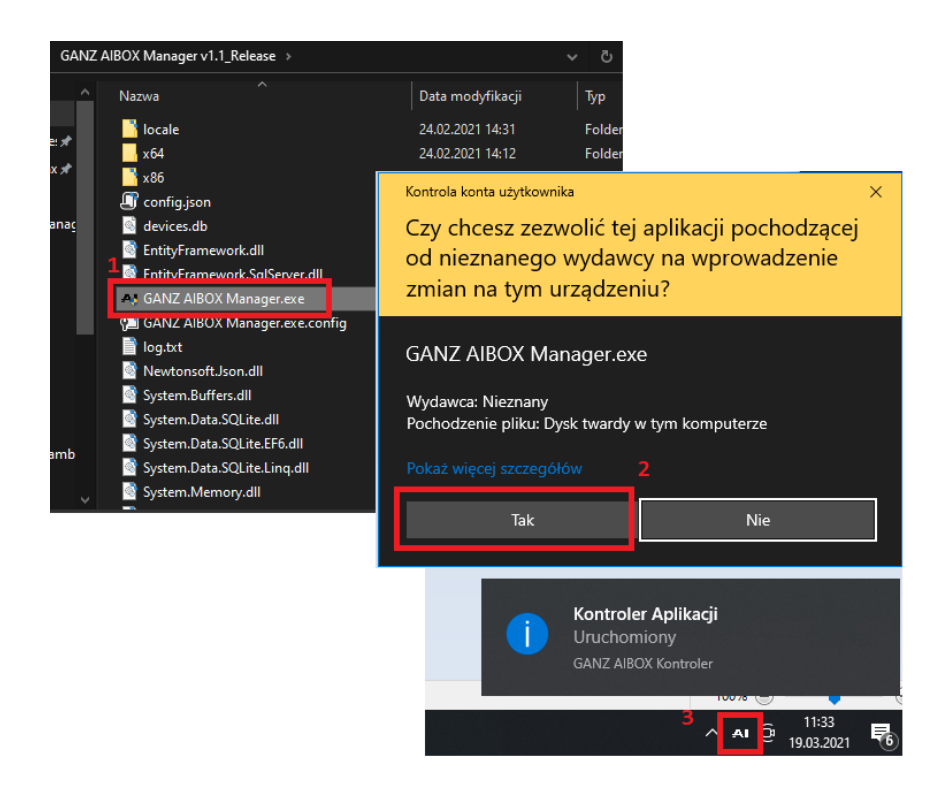

Aplikacja uruchomi się w zasobniku systemowym obok zegarka. Wszelkie jej opcje będą dostępne w menu po kliknięciu na ikonę AI prawym przyciskiem myszy, lub po dwukrotnym kliknięciu otworzy się okno "Podgląd Urządzeń".

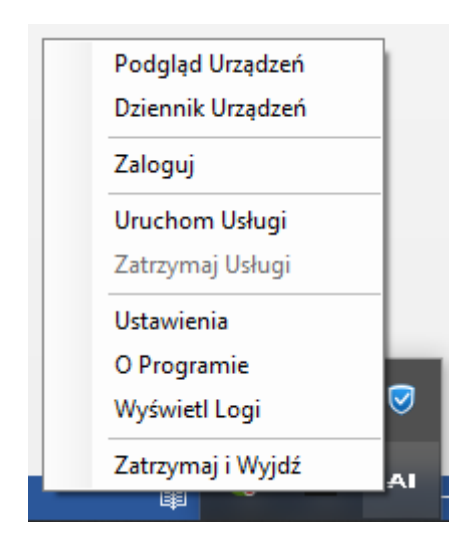

## <span id="page-4-0"></span>**3. Okno Podgląd Urządzeń – Podstawowa obsługa aplikacji**

## <span id="page-4-1"></span>3.1. Logowanie do aplikacji.

Aplikacja posiada 3 grupy Autoryzacji, Niezalogowany, OPERATOR oraz ADMIN. Klikając w zasobniku na ikonę AI prawym przyciskiem myszy, możemy się zalogować lub wylogować oraz podejrzeć aktualnie zalogowanego użytkownika.

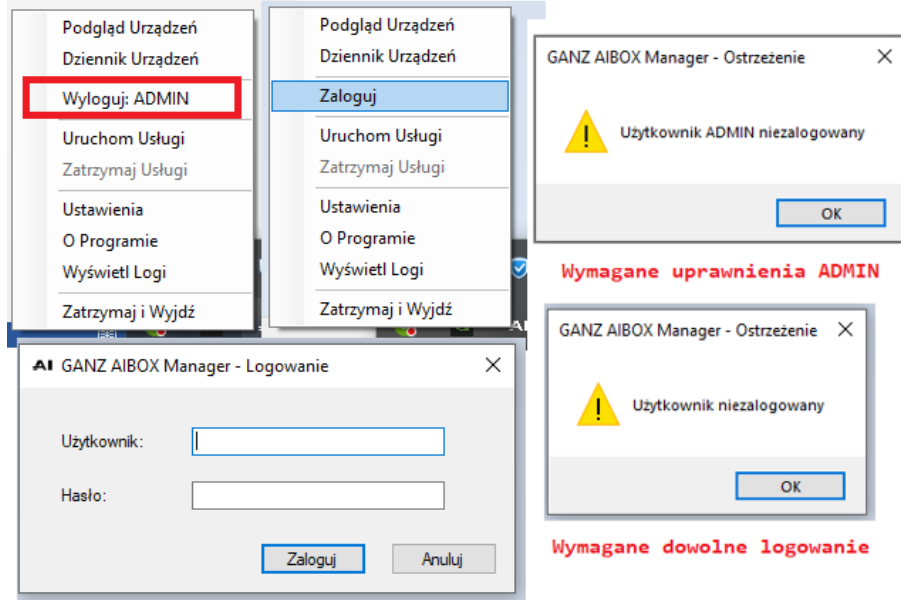

**Niezalogowany** – umożliwia jedynie podgląd urządzenia, sprawdzanie logów systemowych, zdarzeń czy stanu uzbrojenia.

**OPERATOR** – dodatkowo otrzymuje możliwość podglądu okna Diagnostyki, zmiany stanu uzbrojenia czy też otwarcia urządzenia w przeglądarce.

**ADMIN** – Pełne uprawnienia aplikacji, Ustawienia, Aktualizacje, Zmiana hasła, Restart, itp.

## <span id="page-4-2"></span>3.2. Drzewo dodanych urządzeń.

Okno Podgląd Urządzeń wyświetla drzewo dodanych urządzeń, którymi możemy zarządzać. Po wybraniu urządzenia na drzewie wyświetli się jego aktualny stan oraz stop-klatka z pierwszego kanału.

Następnie aktywne zostają przyciski komend, w środkowej części okna. Niektóre z nich wymagają zalogowania konkretnego użytkownika. Po kliknięciu w dany kanał uruchomi się strumieniowanie z wybranego kanału.

Z zakładek poniżej można wybrać Status Urządzeń, w którym dostępne są komendy zbiorowe urządzeń oraz stan wszystkich dostępnych urządzeń.

Kolor zielony listy informuje o poprawnym połączeniu oraz pobraniu informacji, natomiast czerwony świadczy o błędzie w połączeniu. Żółty wskazuje awarię urządzenia.

Awaria pojawi się wyłącznie gdy usługi Monitorowania w tle są uruchomione dla urządzenia oraz aplikacji i zgłoszą z nim problem.

Na liście urządzeń wyświetla się zawsze ostatni stan zarejestrowany dla urządzenia, natomiast wszystkie próby łączenia, sprawdzania, aktualizacji zapisują się na stałe w oknie Diagnostycznym – Dziennik Urządzeń.

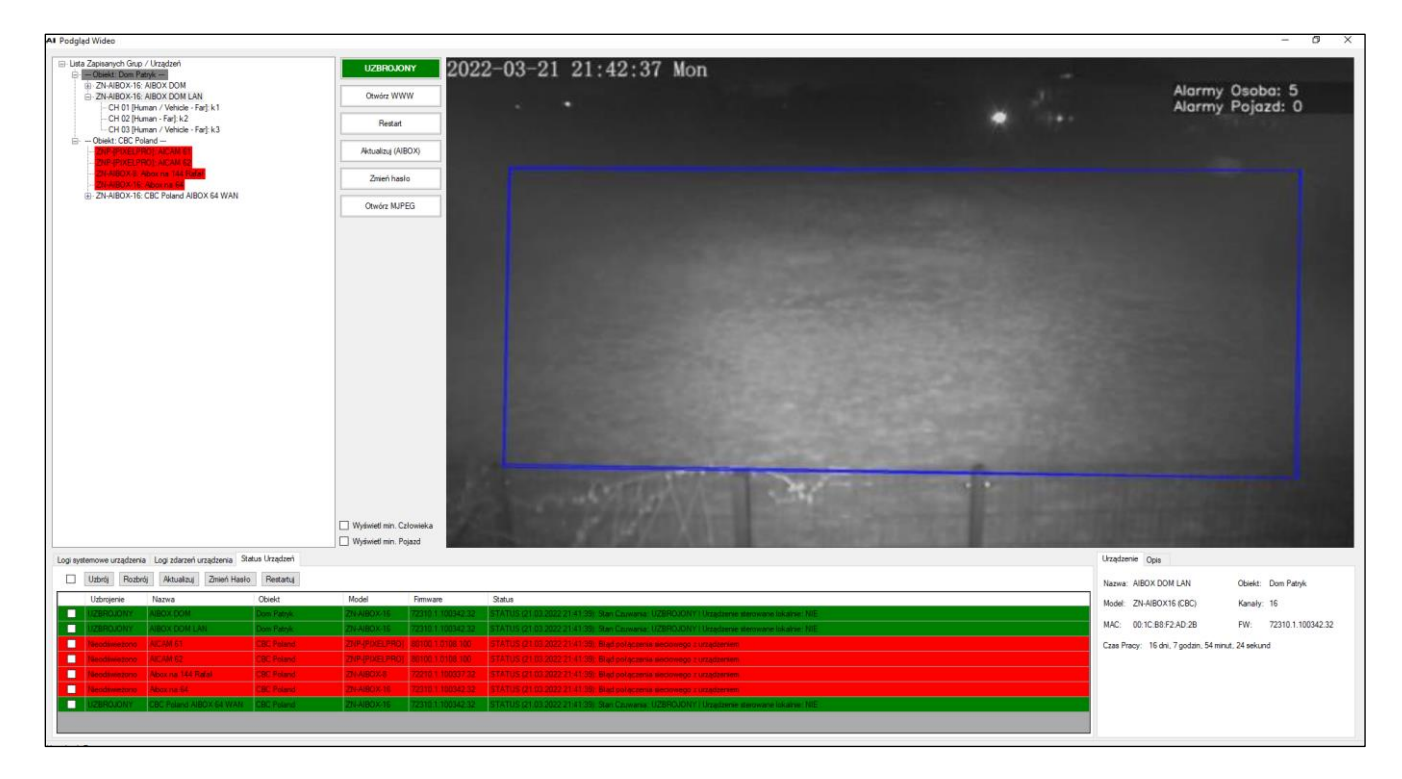

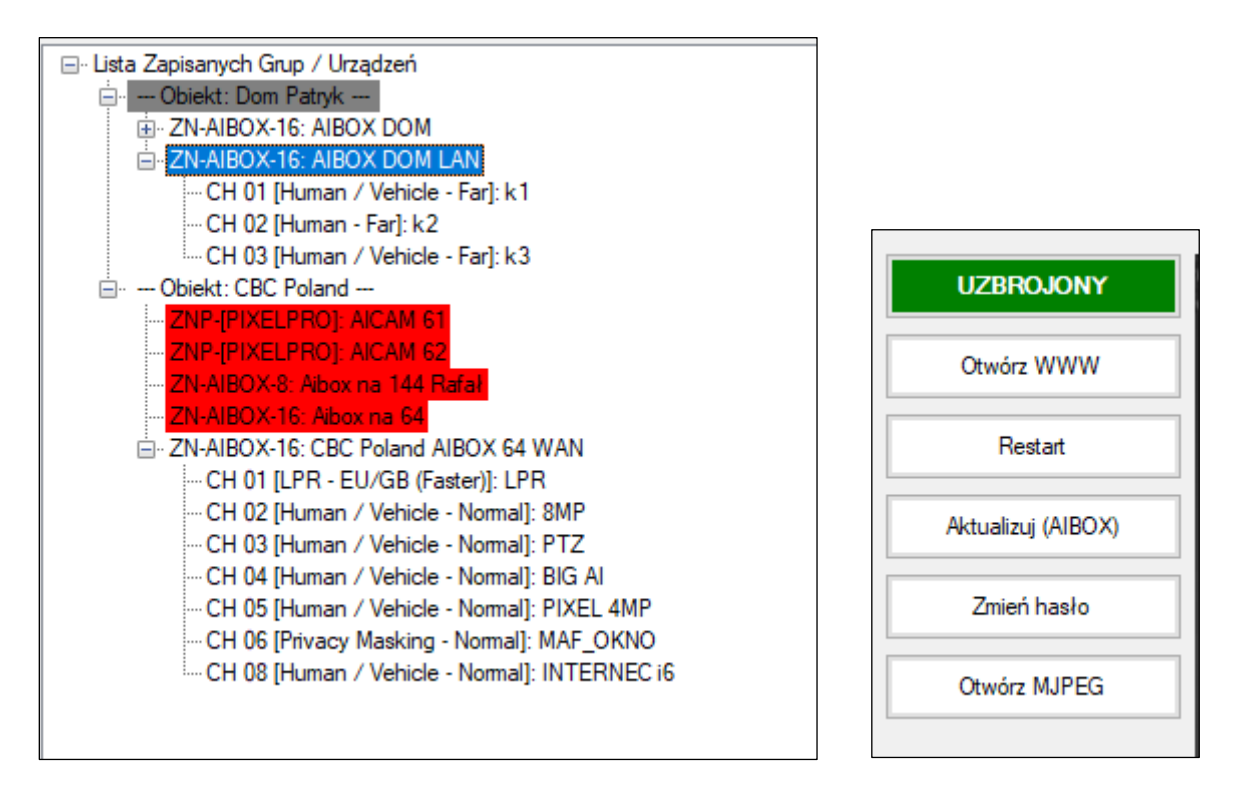

### <span id="page-6-0"></span>3.3. Wybranie urządzenia z drzewa, podgląd i zdarzenia.

Po wybraniu urządzenia wyświetlają się jego wprowadzone opisy, czy też dane z obiektu. Dodatkowo rozpoczyna się aktywna komunikacja z urządzeniem i aktywują się dodatkowe opcje, pobierane są z niego dane informacyjne jak i lista logów systemowych czy też zdarzeń.

Lista logów pobierana jest i aktualizowana na żywo z ostatnich 2 dni. Zaś lista zdarzeń z ostatnich 30 minut pracy urządzenia, aby ograniczyć ilość pobieranych danych przy słabszych łączach. W przypadku słabego łącza internetowego wyświetli się stosowny komunikat. Wówczas nie wszystkie informacje mogą być odświeżane natychmiast, a w niektórych przypadkach będzie trzeba ponownie wybrać urządzenie.

Dodatkowo po kliknięciu w wiersz zdarzenia, aplikacja postara się pobrać zbuforowane zdjęcie z wystąpienia zdarzenia. W przypadku wyświetlenia komunikatu "NotFound" aplikacja informuje nas o braku zdjęcia ze zdarzenia – bufor się nadpisał. Sama aplikacja nie zapisuje żadnych zdjęć ze zdarzeń.

Pozostałe opcje dla urządzenia w zależności od zalogowanego użytkownika to: **Uzbrojenie / Rozbrojenie**; **Otwarcie w przeglądarce**; **Zrestartowanie**; **Aktualizacja** czy **Zmiana hasła**.

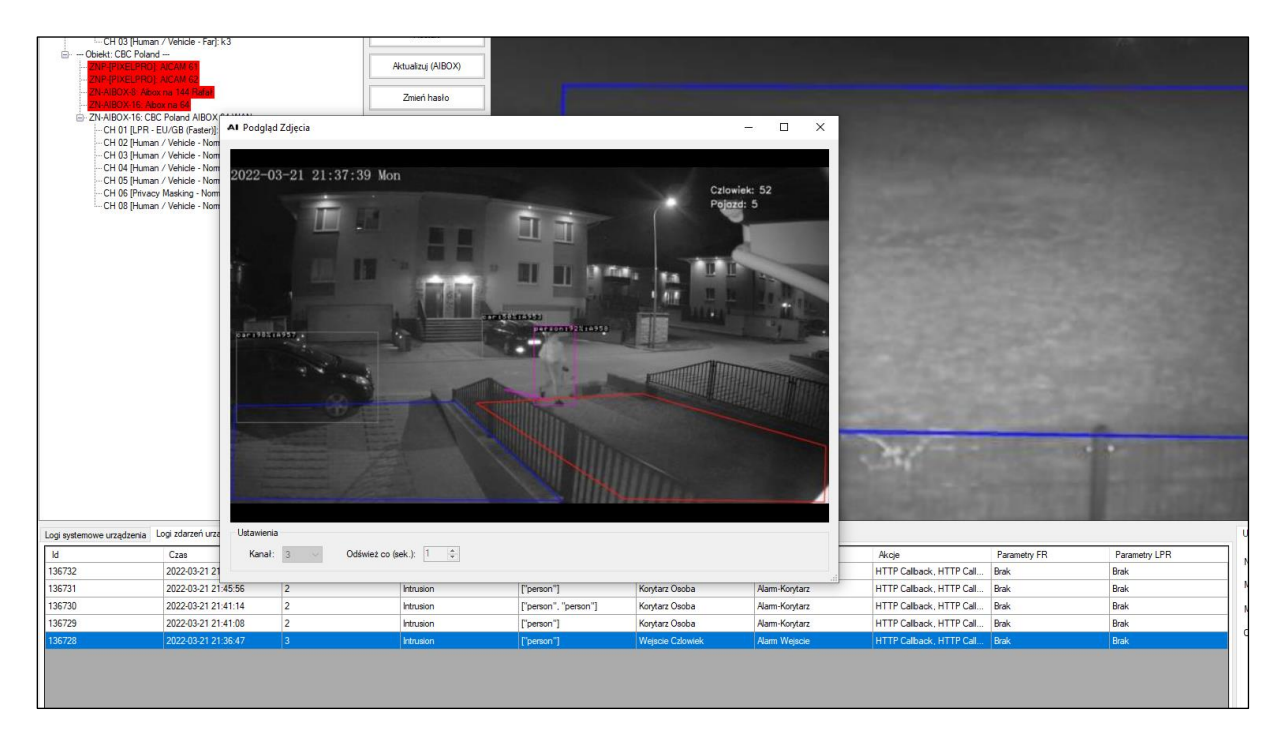

### <span id="page-7-0"></span>3.4. Podgląd wideo oraz określenie minimalnych obiektów.

Po wybraniu urządzenia oraz kanału jeśli port RTSP jest otwarty załaduje się wideo na żywo.

Gdy natomiast zamknięty jest port lub urządzenie nie odpowiada z przyczyn sieciowych w oknie podglądu pojawi się odpowiedni komunikat.

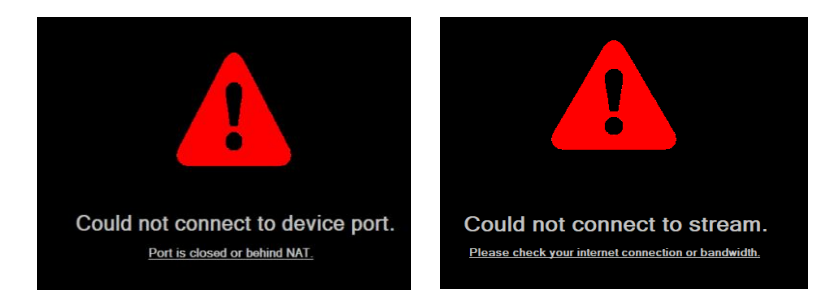

Nic straconego, dalej mamy możliwość podglądu na żywo za pomocą przycisku "Otwórz MJPEG", uzyskamy wówczas podgląd po protokole HTTP. W niektórych sytuacjach "słabe łącze" zalecany sposób podglądu.

W oknie tym gdy wideo RTSP się załaduje mamy dostępne dwie pomocne funkcje, określające minimalny skutecznie wykrywalny obiekt typu pojazd oraz człowiek.

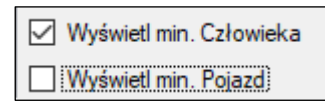

Aby uruchomić funkcje zaznaczamy dowolnie opcje: "Wyświetl min. Człowieka" oraz "Wyświetl min. Pojazd", pojawią się nam dwie mimiki reprezentujące wybrany obiekt. Możemy nimi dowolnie poruszać po obrazie tak aby znaleźć maksymalną odległość, na której dany obiekt zostanie skutecznie wykrywany.

Mniejsze obiekty dalej mogą być wykrywane lecz z mniejszą skutecznością, z większymi pomyłkami lub w ogóle mogą nie być wykryte.

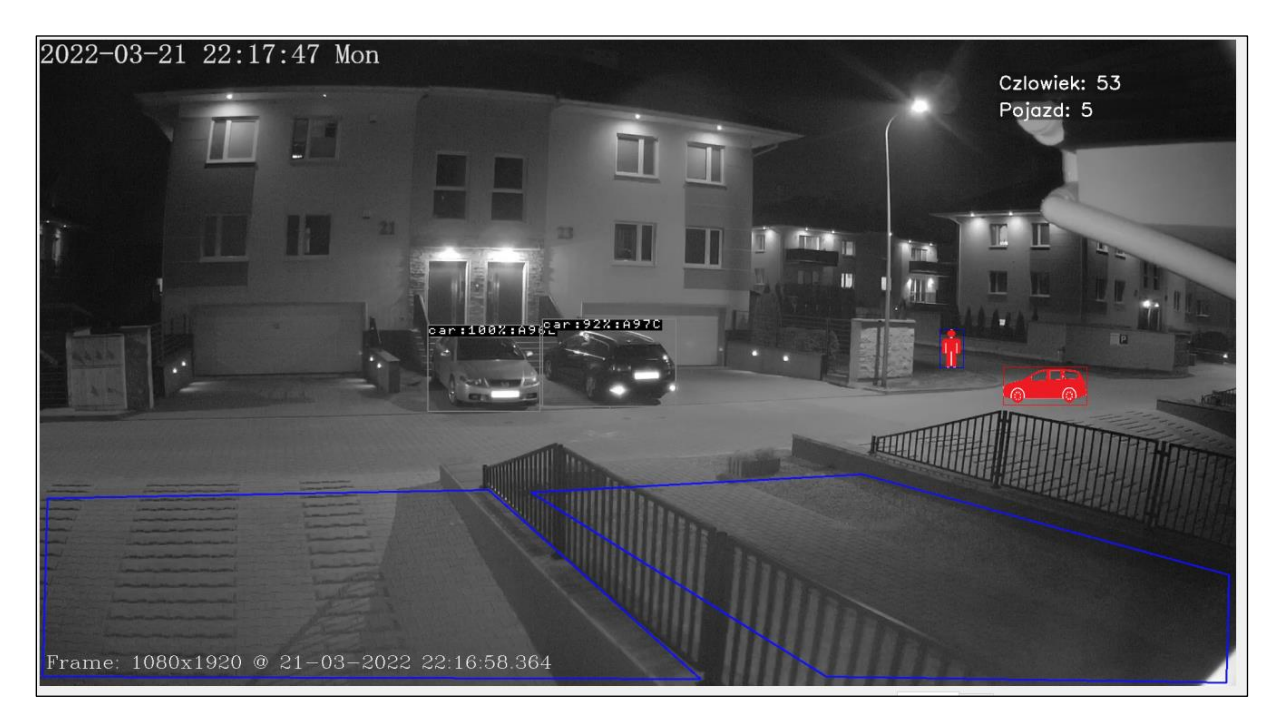

## <span id="page-8-0"></span>3.5. Uruchomienie konfiguracji wybranych ustawień AIBOX / PIXELPRO.

Aplikacja umożliwia również konfigurację, wybranych funkcji urządzeń zdalnych.

Aby wejść w okno ustawień należy dwukrotnie kliknąć w nazwę urządzenia na drzewie.

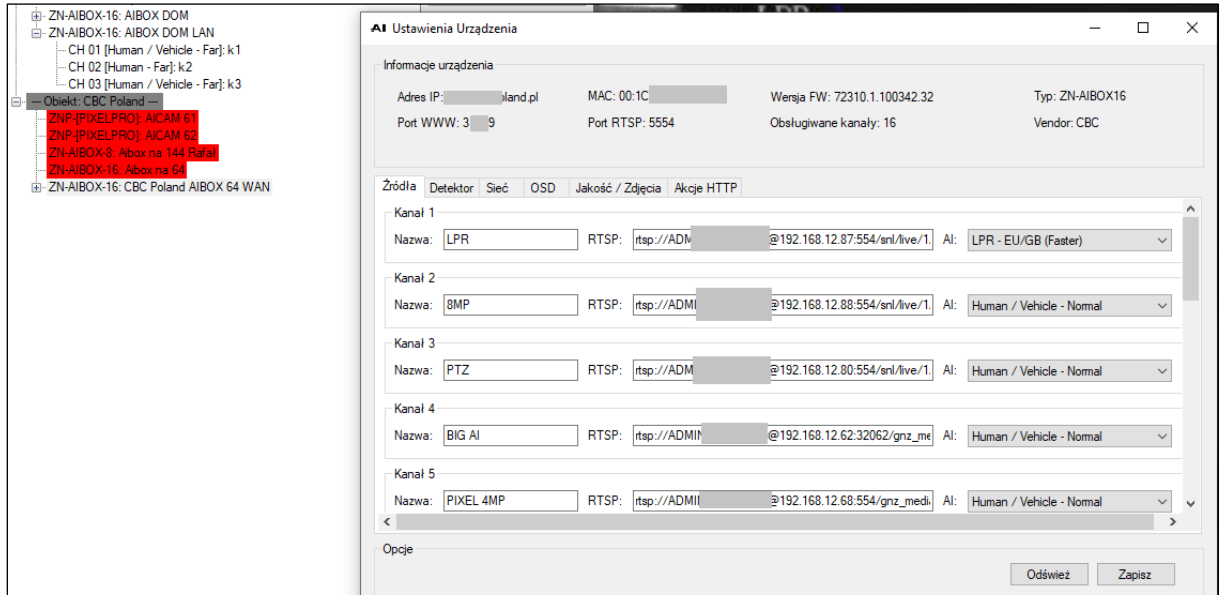

Należy pamiętać iż zapis konfiguracji należy wykonać po edycji każdej z zakładek: **Źródła, Detektor, Sieć, OSD, Jakość /Zdjęcia, Akcje HTTP** – z osobna. Przełączenie bez zapisu zakładki spowoduje odświeżenie poprzednich ustawień z urządzenia.

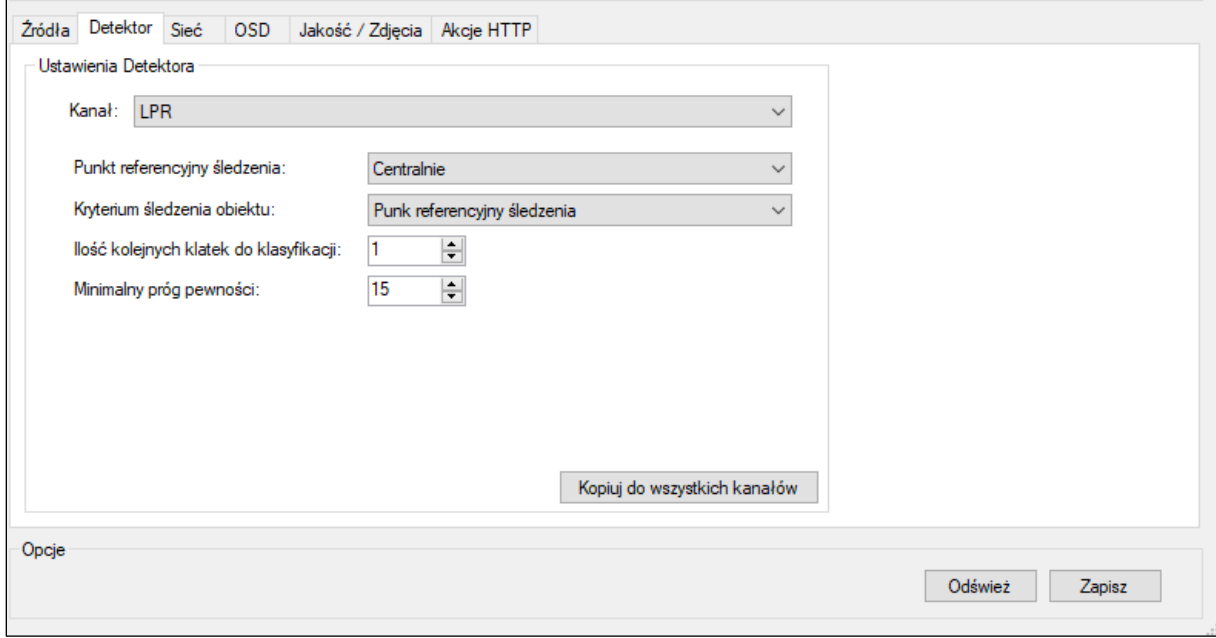

## <span id="page-9-0"></span>**4. Okno Ustawienia – Konfiguracja Aplikacji**

#### <span id="page-9-1"></span>4.1. WAŻNE! Klucz Szyfrowania.

Przed rozpoczęciem korzystania z aplikacji, a dokładnie przed dodaniem pierwszych urządzeń, należy wprowadzić własny "Klucz" szyfrowania haseł w Ustawieniach aplikacji.

Klucz nie jest przenoszony wraz z aplikacją i pomiędzy komputerami a nawet pomiędzy użytkownikami systemu!

Pozostawiając automatycznie wygenerowany klucz musisz pamiętać aby go zapamiętać, aby odtworzyć hasła w innej aplikacji.

## <span id="page-9-2"></span>4.2. Usługi / Opcje.

Ustawienia aplikacji służą do spersonalizowania działania aplikacji. Zaznacz tu interesujące Ciebie opcje, zapisz je a następnie z zasobnika system (koło zegarka) "Uruchom Usługi" aby zacząć pracę z aplikacją.

Pamiętaj iż po mimo zaznaczenia np. automatycznych aktualizacji, przy każdym dodawaniu nowego urządzenia możemy dodatkowo wybrać dostępne opcje dla urządzenia.

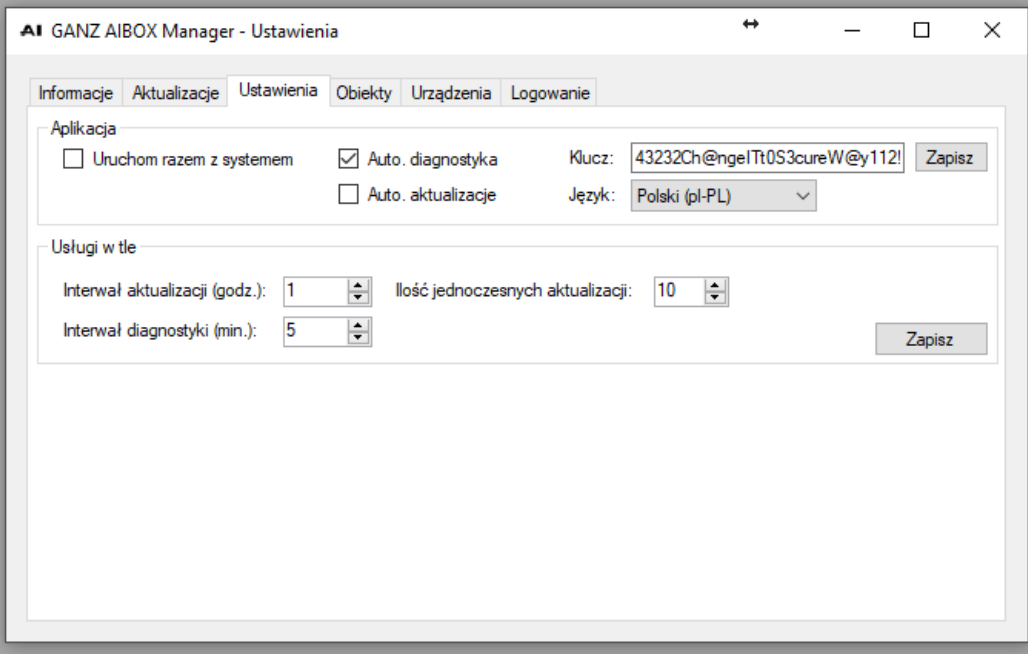

#### <span id="page-10-0"></span>4.3. Automatyczne aktualizacje.

Usługa automatycznych aktualizacji służy do aktualizowania urządzeń zdalnych w trakcie ich Monitorowania. Dodatkowo jest dostępna opcja automatycznego ich pobierania z serwera "AU CBC Poland" do lokalnego folderu aplikacji AIBOX Manager.

Aby usługa działała prawidłowo (bez wprowadzonego serwera AU), należy wybrać lokalnie zapisane pliki z firmware dla każdego z modelu urządzeń. Dodatkowo aplikacja sprawdzi poprawność wybranego pliku.

Te ustawienia brane są również do aktualizacji grupowych urządzeń. Dla aktualizacji pojedynczego urządzenia (podświetlonego na liście urządzeń w oknie stanu) te ustawienia nie są wymagane.

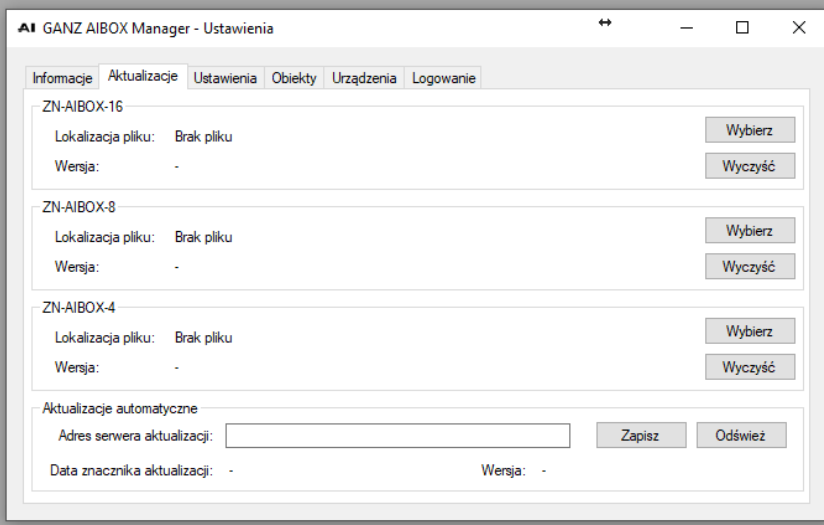

\* Serwer AU, wkrótce zostanie uruchomiony.

#### <span id="page-10-1"></span>4.4. Dodanie nowego urządzenia.

Aby monitorować I zarządzać urządzeniami, wpierw musisz je dodać. Służy do tego okno Urządzenia, jeśli posiadasz kilka urządzeń w jednej lokalizacji, możesz najpierw utworzyć nowy Obiekt, który to następnie można przypisać do urządzenia.

Urządzenie możesz dodać Automatycznie – wymagane jest wtedy by było dostępne w sieci, lub Manualnie – gdy urządzenie nie jest dostępne jeszcze w sieci.

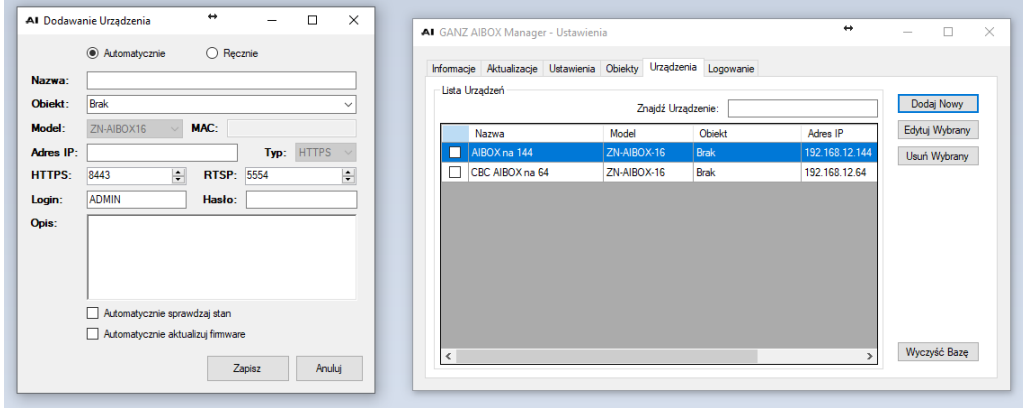

**CBC Poland sp. z o.o.**

01-793 Warszawa | Ul. Rydygiera 8 bud.17 | [info@cbcpoland.pl](mailto:info@cbcpoland.pl) Tel. +48 22 633 90 90